# **Procédure d'accès au SI décisionnel SDO**

Février 2023

Pour un fonctionnement optimal, il est préférable d'éviter le navigateur Internet Explorer au profit de Firefox ou Chrome.

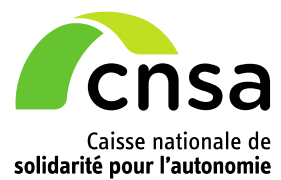

### **ETAPE 1 – CREATION DU COMPTE**

Pour faciliter votre accès aux applications de la CNSA, vous devez utiliser votre compte unique accessible via le portail CNSA. **[https://portail.cnsa.fr](https://portail.cnsa.fr/)**

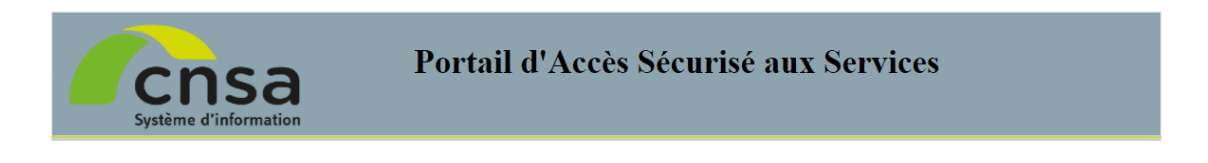

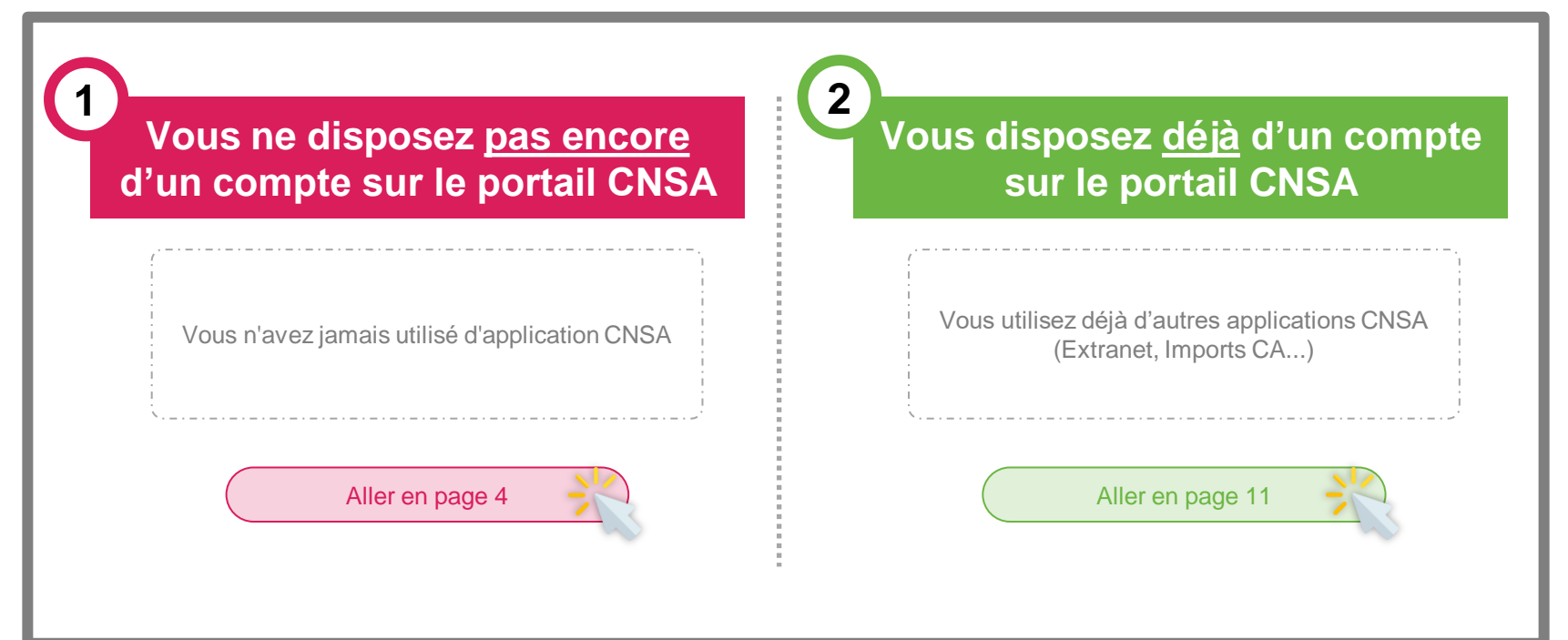

## **ETAPE 1 Vous ne disposez pas encore d'un compte sur le portail CNSA**

**Création d'un compte sur le portail**

### <span id="page-3-0"></span>**Création d'un compte dans l'annuaire de la CNSA (1/2)**

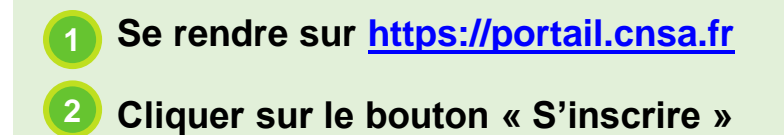

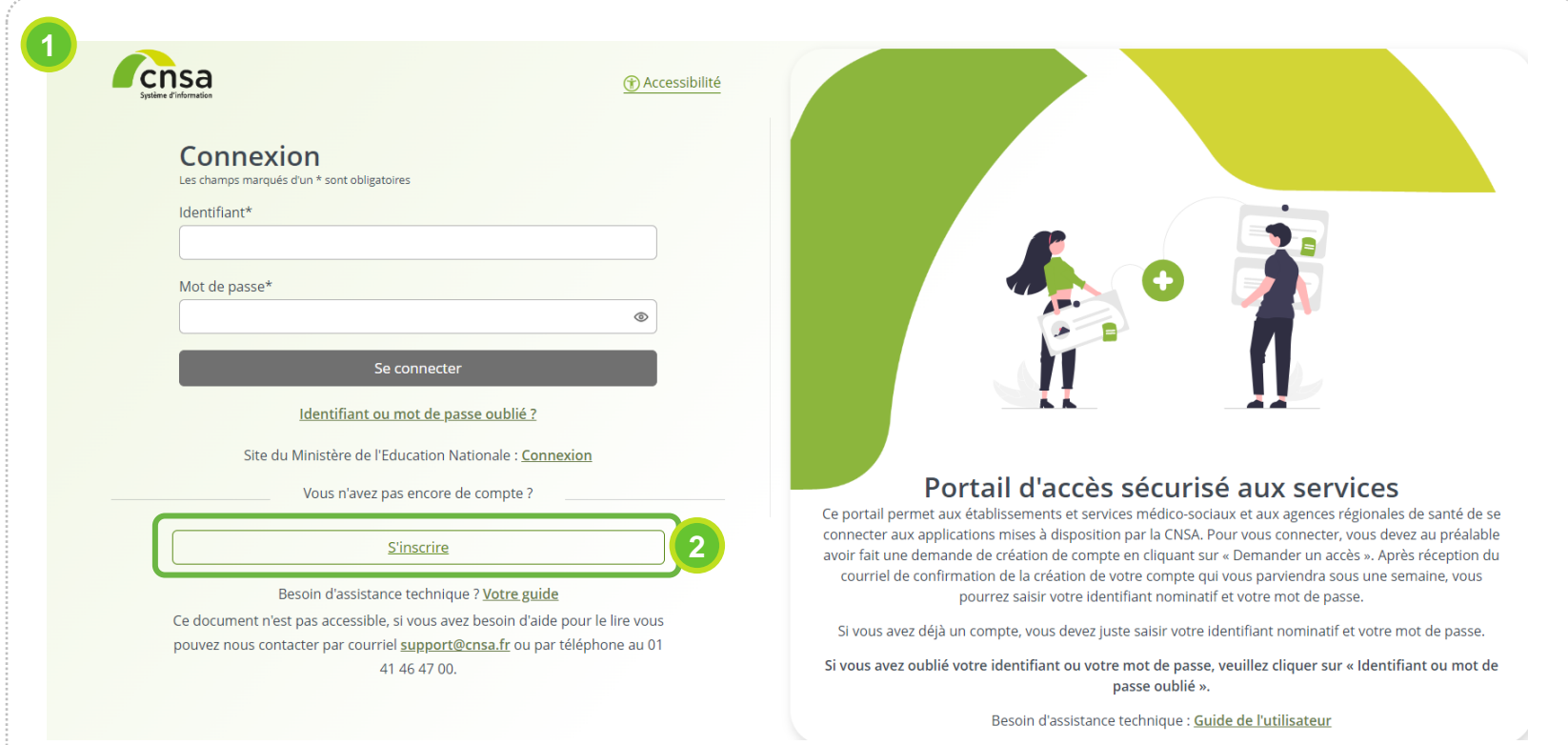

### <span id="page-4-0"></span>**Création d'un compte dans l'annuaire de la CNSA (2/2)**

Compléter les champs du formulaire d'inscription

▪ **Cliquer sur le bouton « Suivant »**

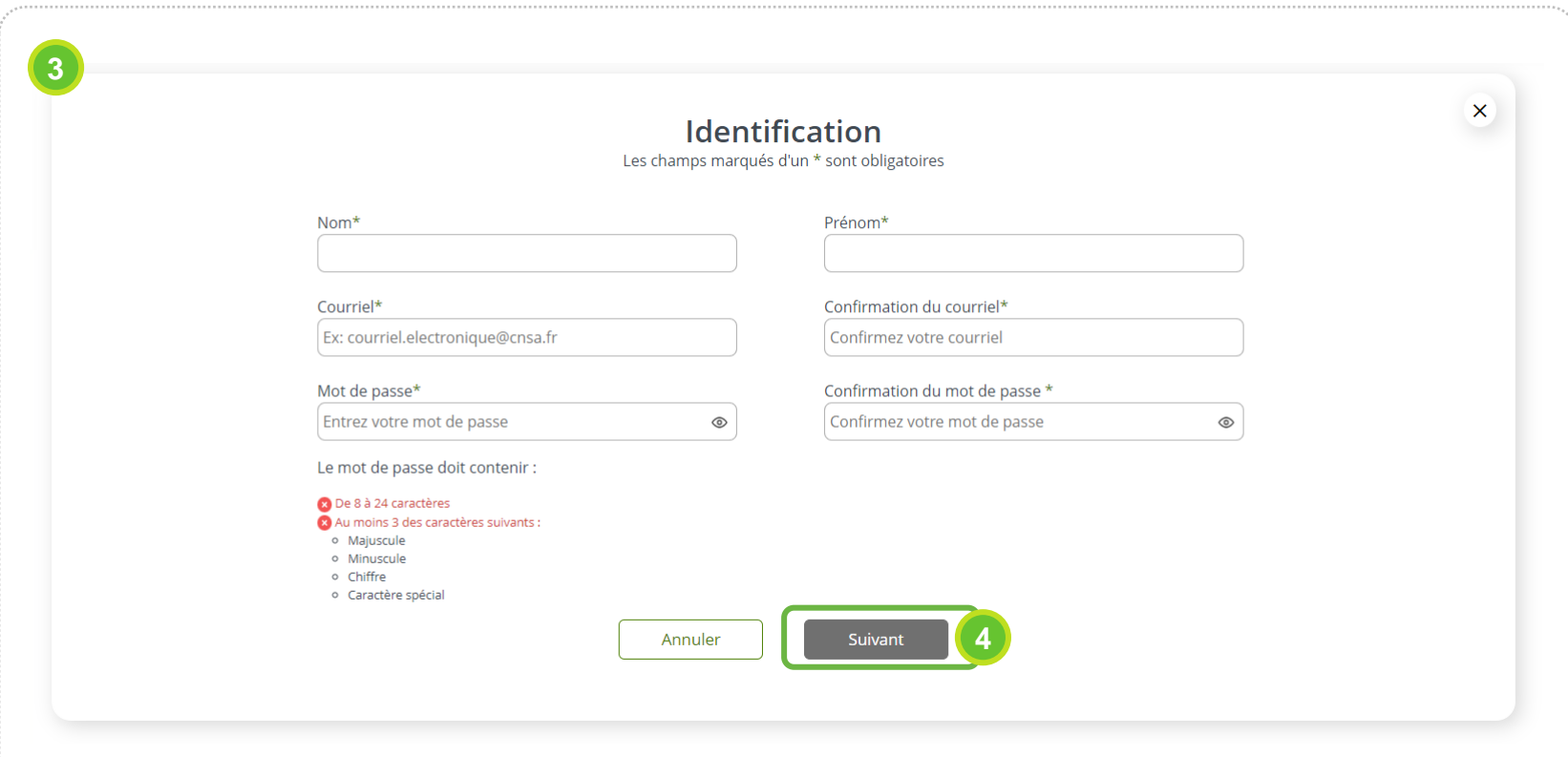

### **Choix de l'application CNSA et du profil associé (1/2)**

- **Dans la liste des applications et services proposés, sélectionner « Tableaux de bord »**
- **Choisir le profil « Accès en lecture SDO »**
- **Cliquer sur le bouton « suivant »**

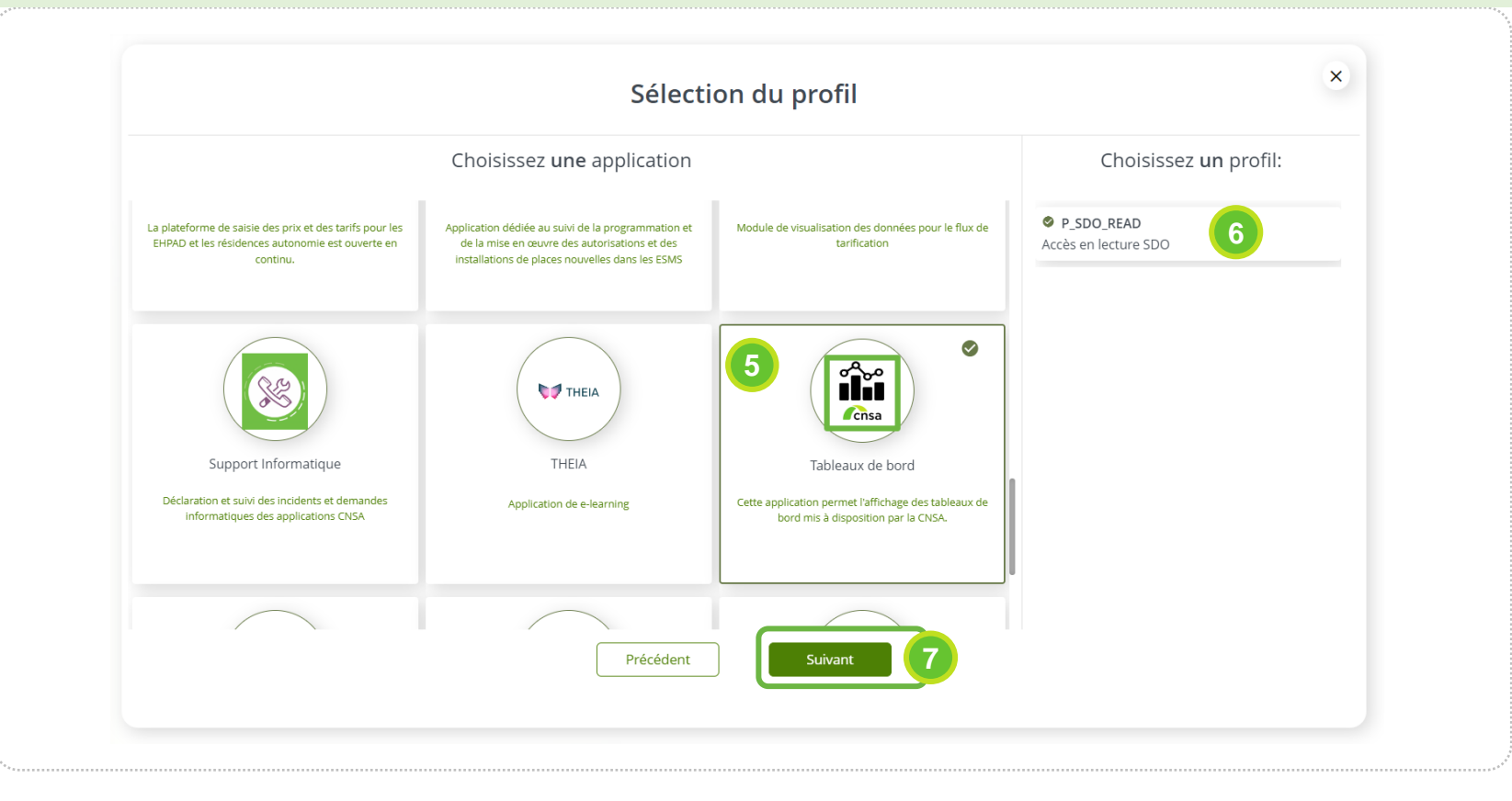

### **Choix de l'application CNSA et du profil associé (2/2)**

#### ▪ **Cliquer sur le bouton « Ajouter une structure » 8**

**Choisir la structure à laquelle vous appartenez pour bénéficier du tableau de bord adapté à votre profil (plusieurs structures peuvent être ajoutées grâce au menu déroulant « Sélectionnez un type de structure ») : ARS / GRADeS / MDPH / CD / OG 9**

10 Cliquer sur « Suivant »

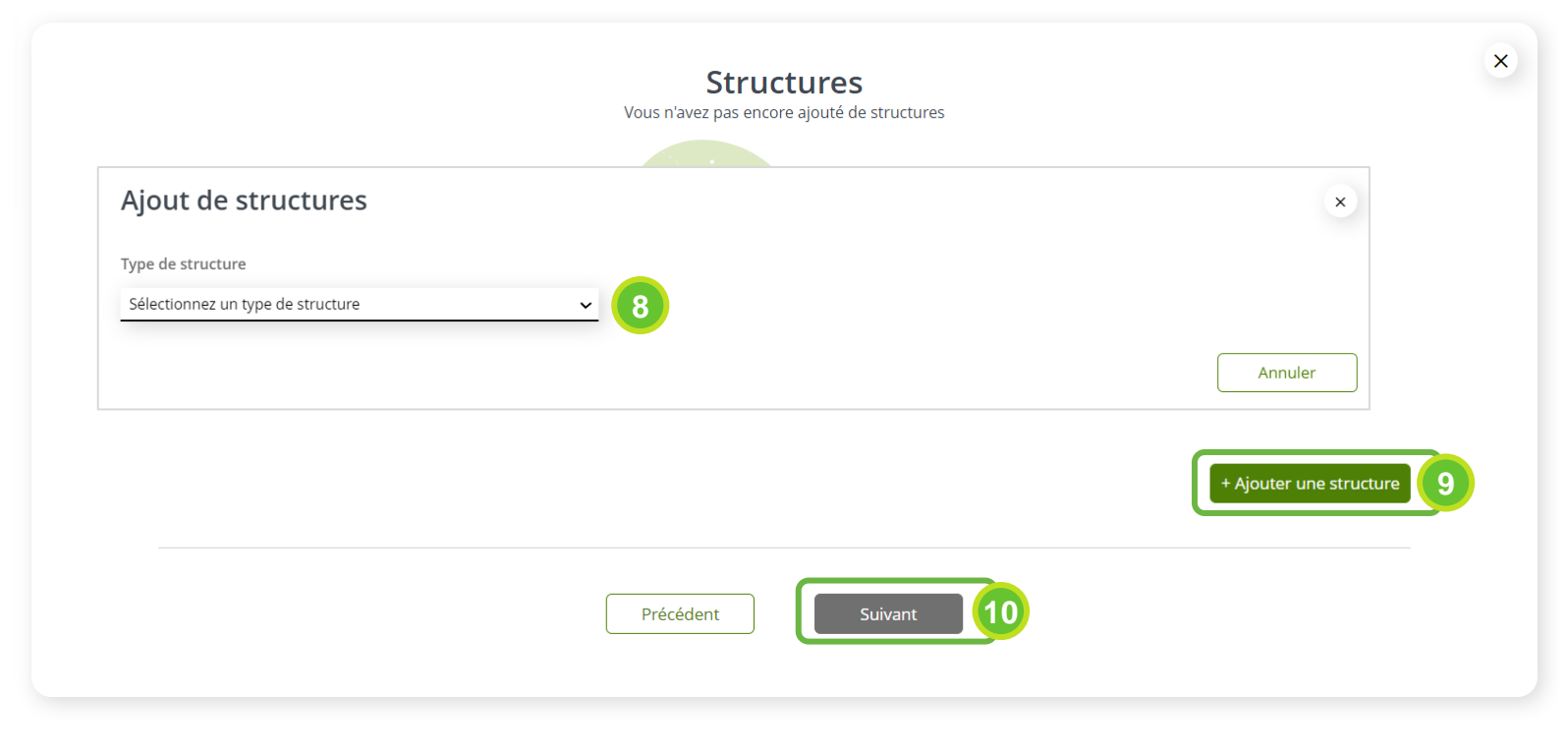

### **Envoi de la demande et validation (1/2)**

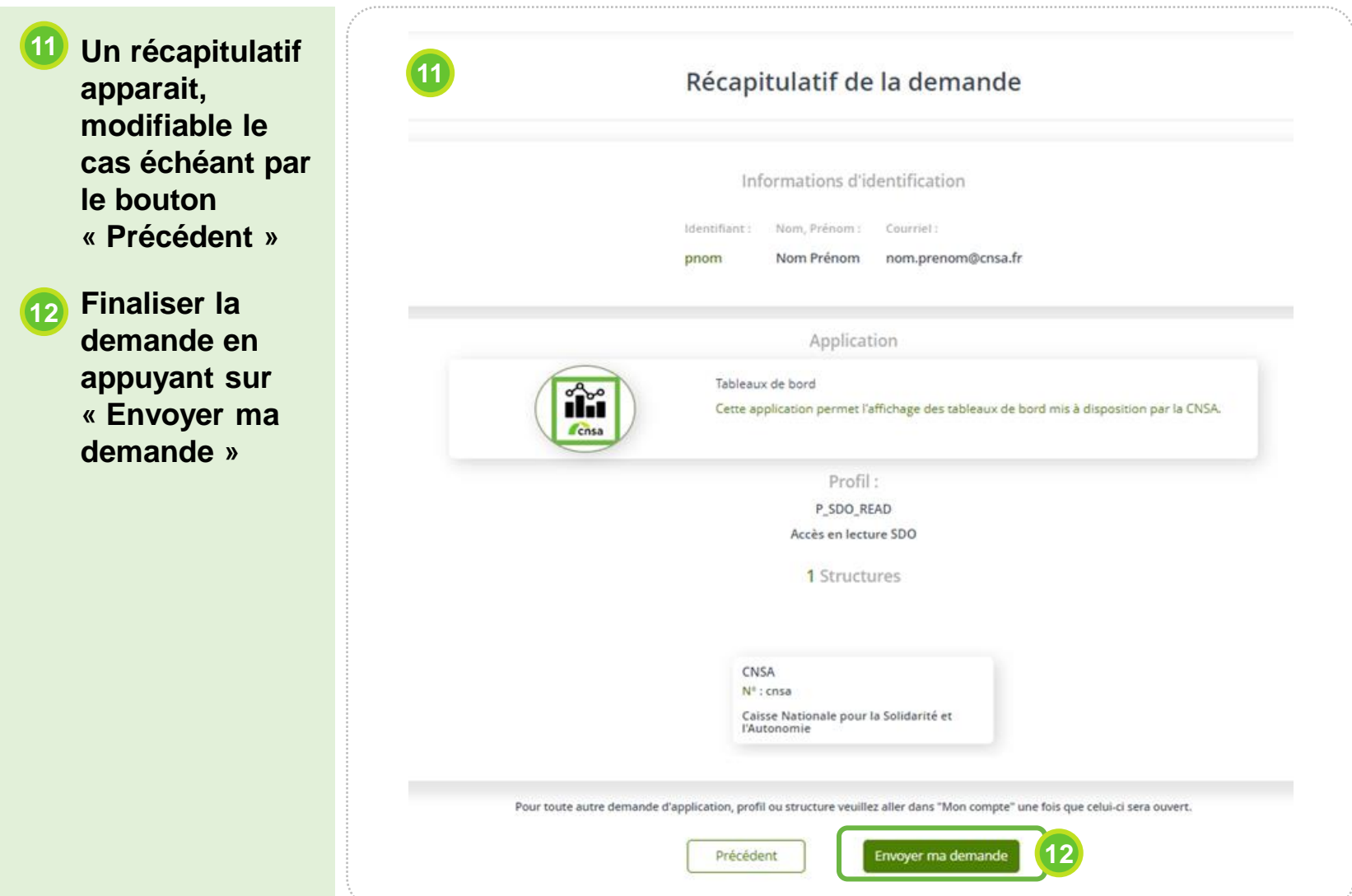

### **Envoi de la demande et validation (2/2)**

- **■** Un courriel de confirmation de la prise en compte de votre demande vous est envoyé immédiatement à votre adresse de messagerie.
- **•** Vous recevrez ensuite un email qui comportera votre identifiant et un lien vous permettant de définir votre nouveau mot de passe. → *Attention, le lien ne sera valable que pendant 24 heures.*

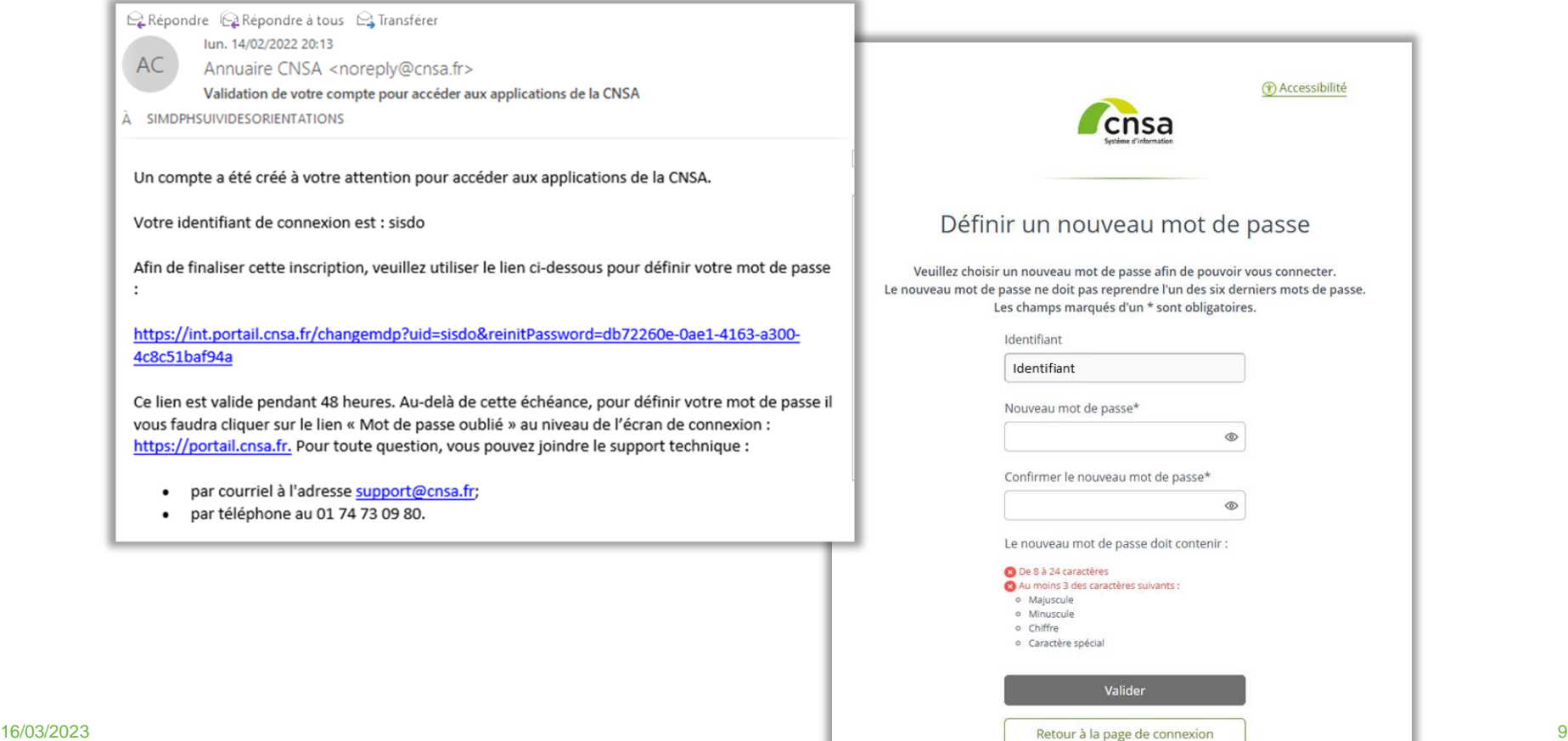

### **ETAPE 1**

**Vous disposez déjà d'un compte sur le portail CNSA**

**Demande d'accès au SID SDO**

### <span id="page-10-0"></span>**Se connecter à son compte CNSA**

#### ▪ **Se rendre sur [https://portail.cnsa.fr](https://portail.cnsa.fr/) 1**

2 Renseigner vos identifiants préalablement créés

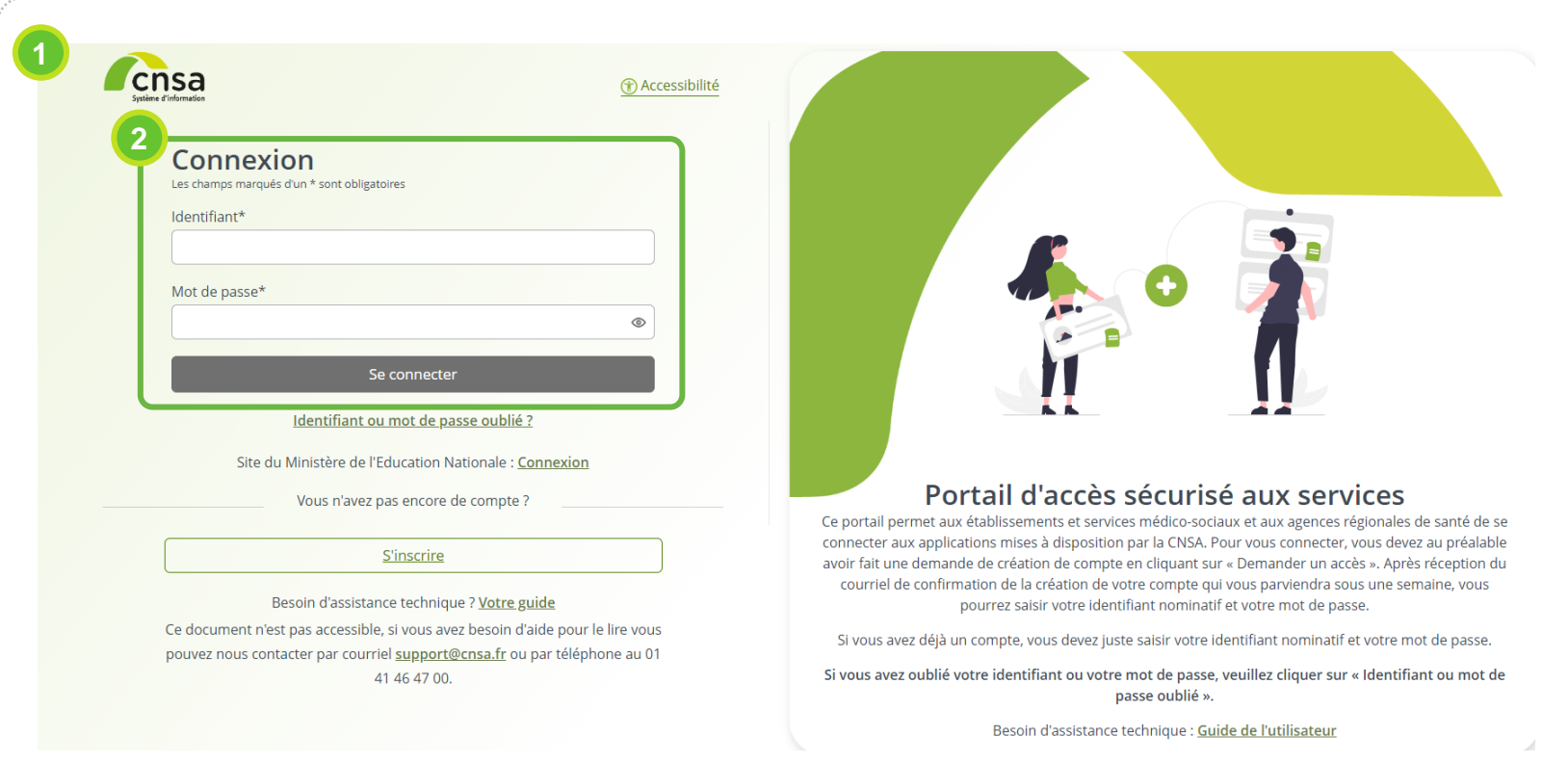

### **Demander l'accès à une nouvelle application (1/5)**

- Une fois connecté à votre compte, vous voyez apparaître une tuile correspondant à **chacune des applications auxquelles vous avez accès. 3**
- **Pour demander l'accès à une nouvelle application (ici SID SDO), cliquer sur « Mon compte » 4**

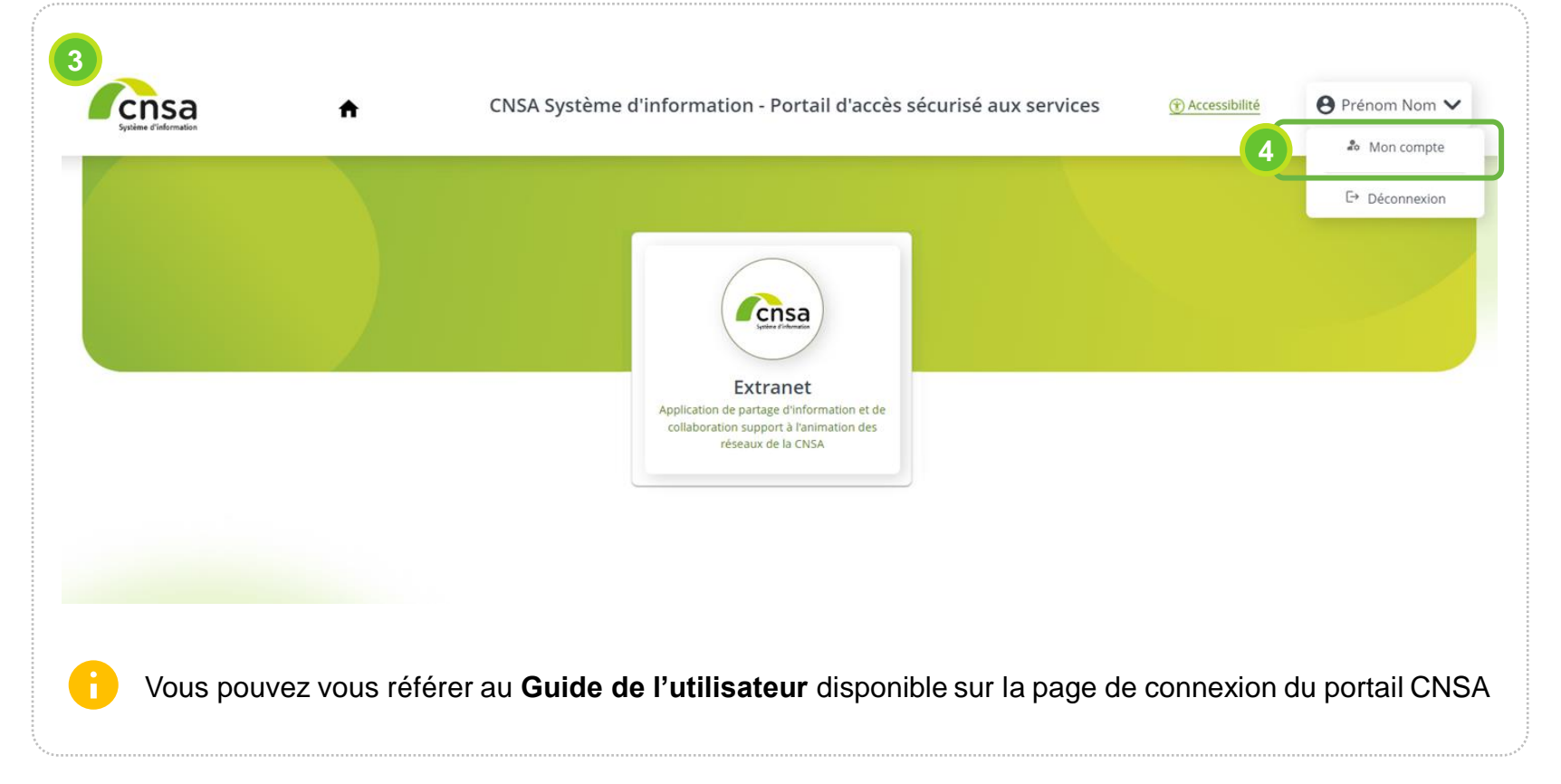

### **Demander l'accès à une nouvelle application (2/5)**

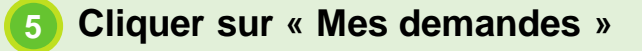

▪ **Cliquer sur « Faire une demande »**

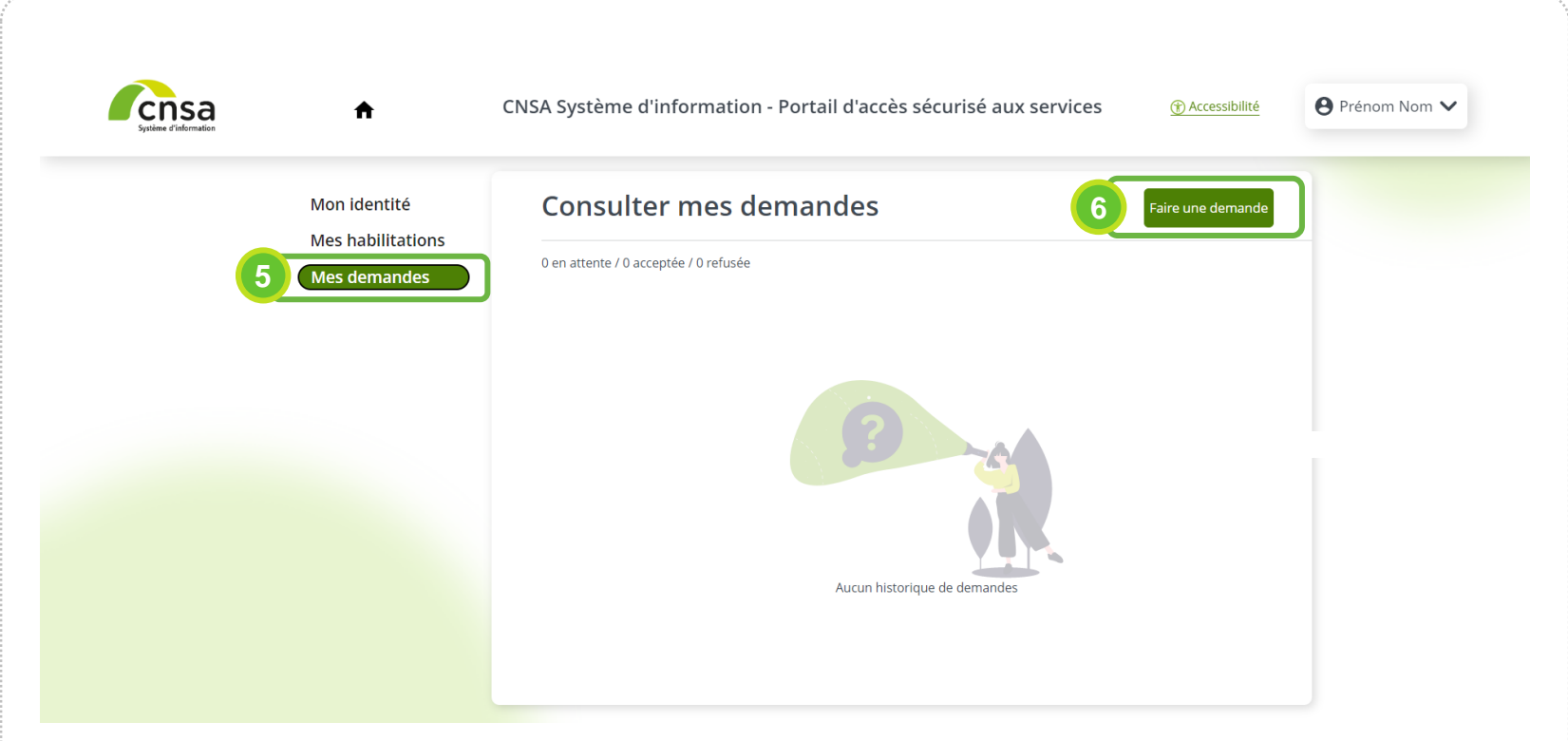

### **Demander l'accès à une nouvelle application (3/5)**

- **Dans la liste des applications et services proposés, sélectionner « Tableaux de bord » 7**
- **Choisir le profil « Accès en lecture SDO » 8**
- **Cliquer sur le bouton « suivant » 9**

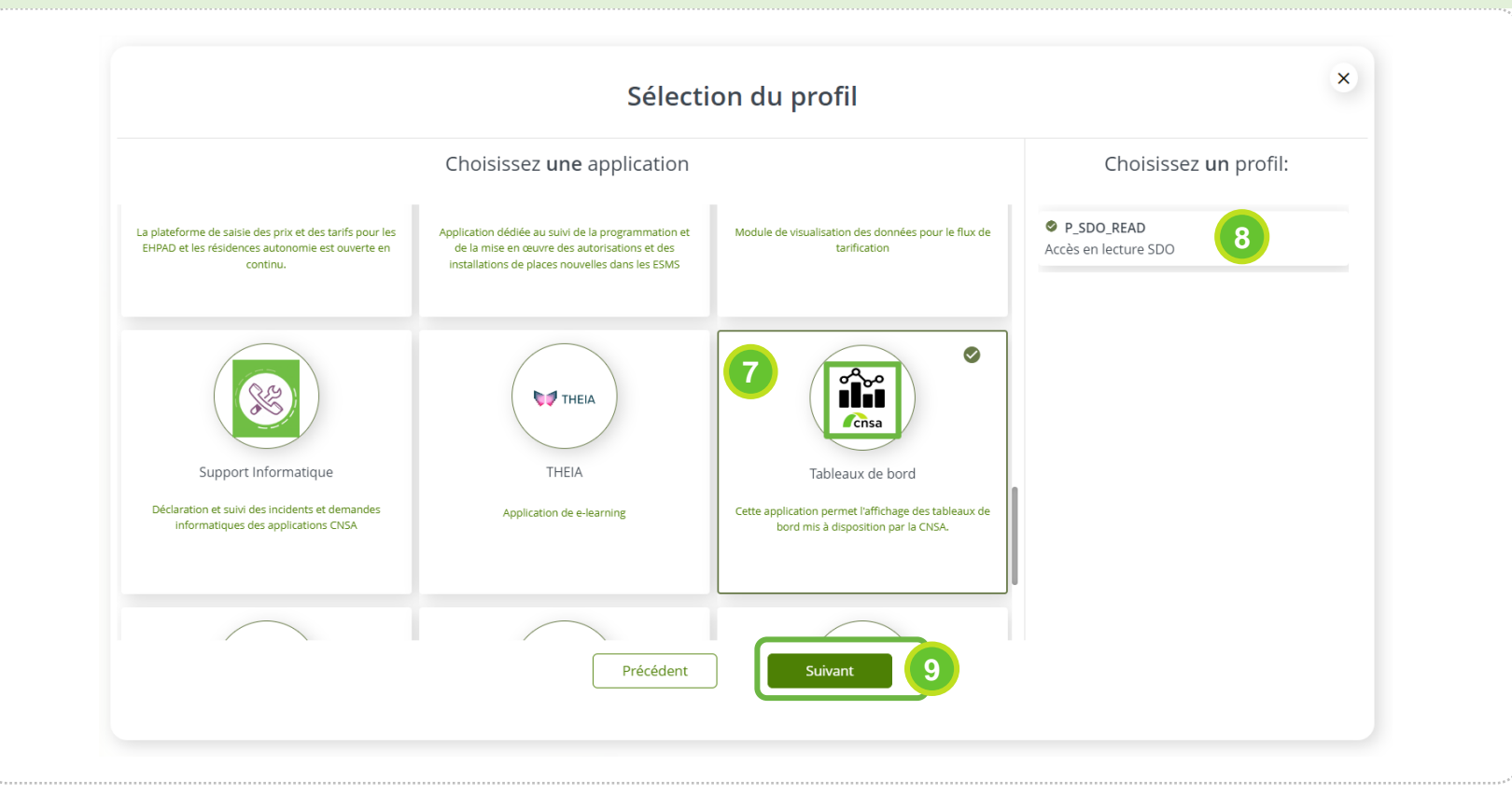

### **Demander l'accès à une nouvelle application (4/5)**

#### 10 Cliquer sur le bouton « Ajouter une structure »

**Choisir la structure à laquelle vous appartenez pour bénéficier du tableau de bord adapté à votre profil (plusieurs structures peuvent être ajoutées grâce au menu déroulant « Sélectionnez un type de structure ») : ARS / GRADeS / MDPH / CD / OG 11**

▪ **Cliquer sur « Suivant » 12**

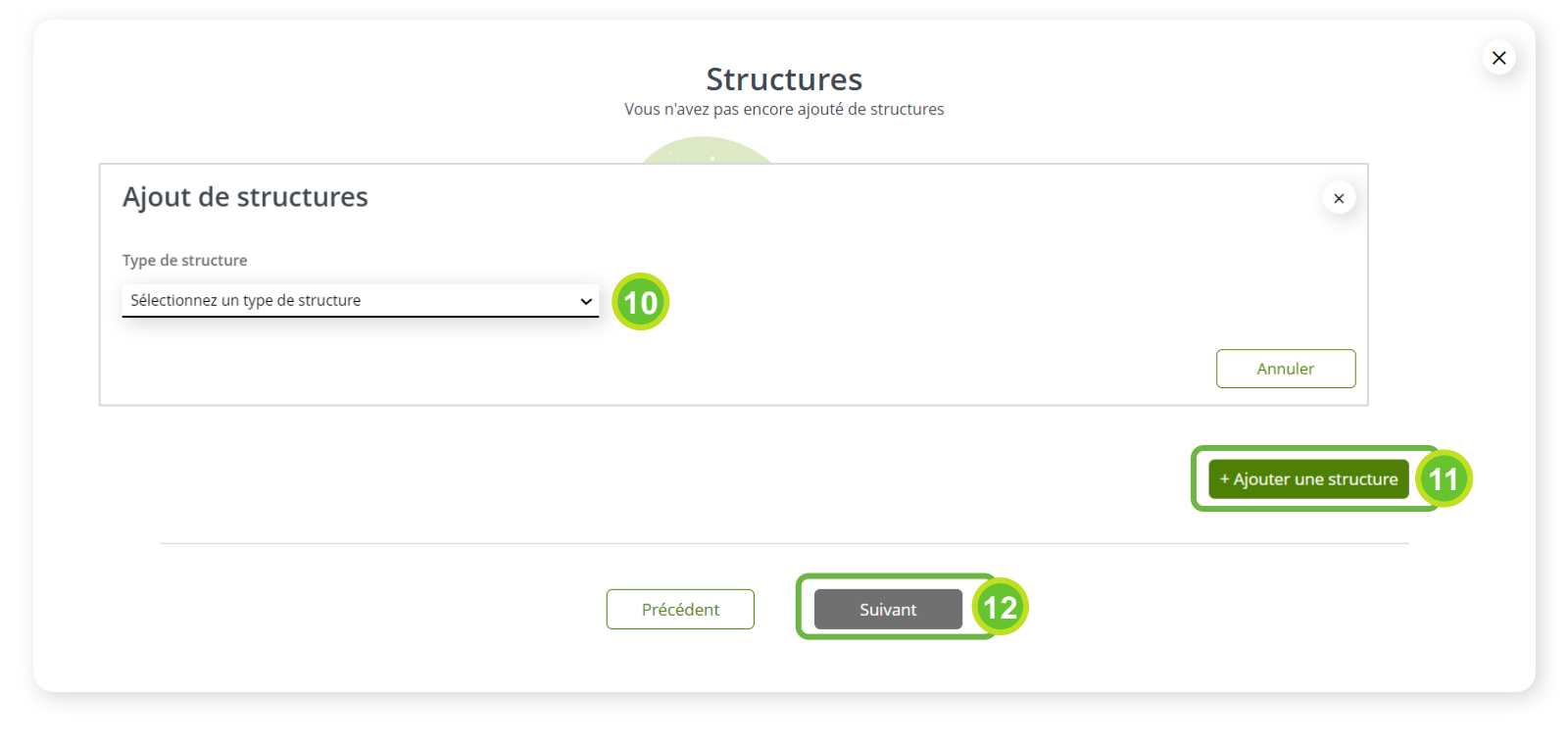

### **Demander l'accès à une nouvelle application (5/5)**

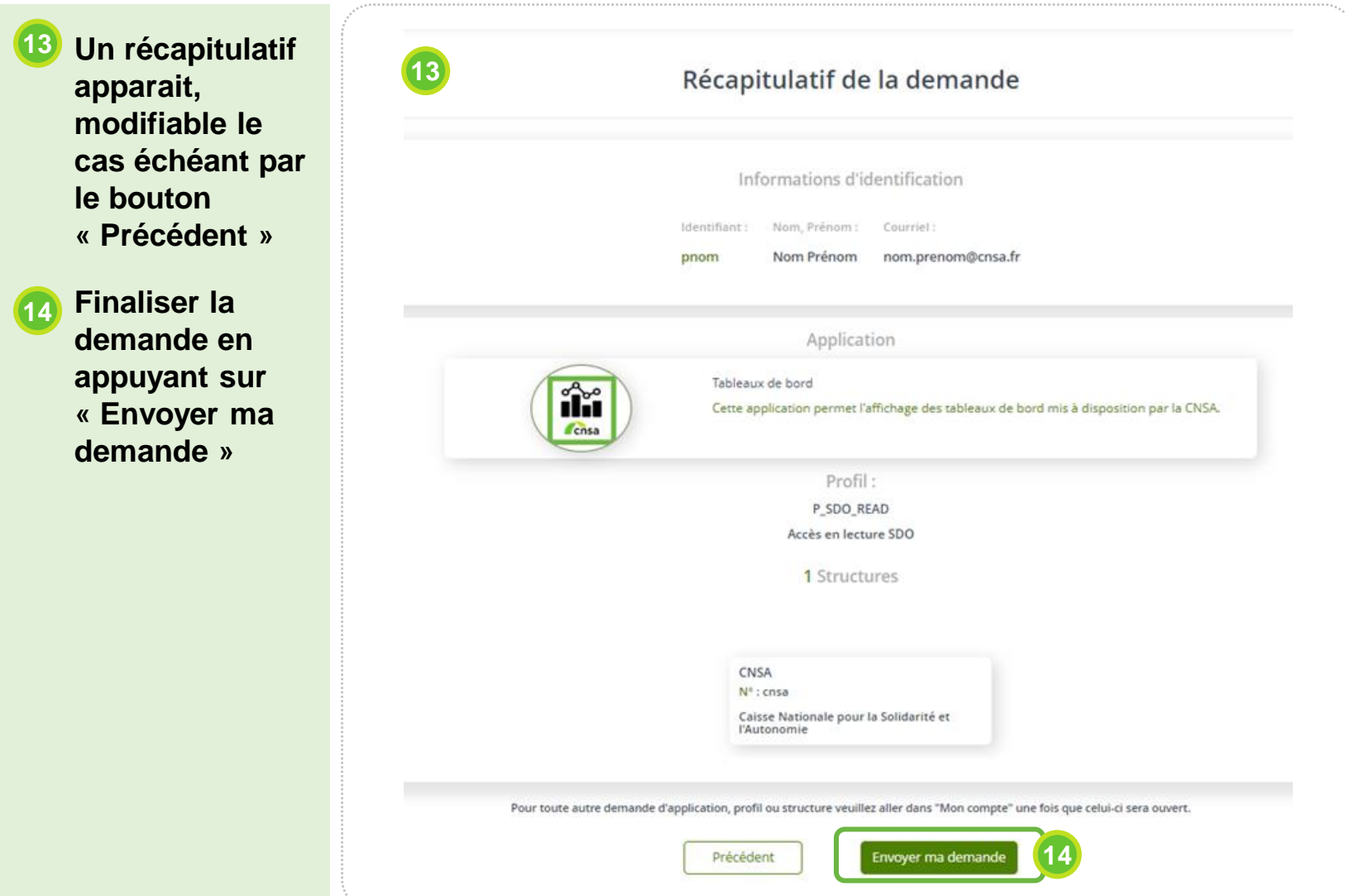

# **ETAPE 2**

**Accéder au SI décisionnel SDO**

### **Votre tableau de bord**

▪ **Etant connecté à votre compte, au niveau du portail, cliquez sur le menu « Tableaux de bord » 1**

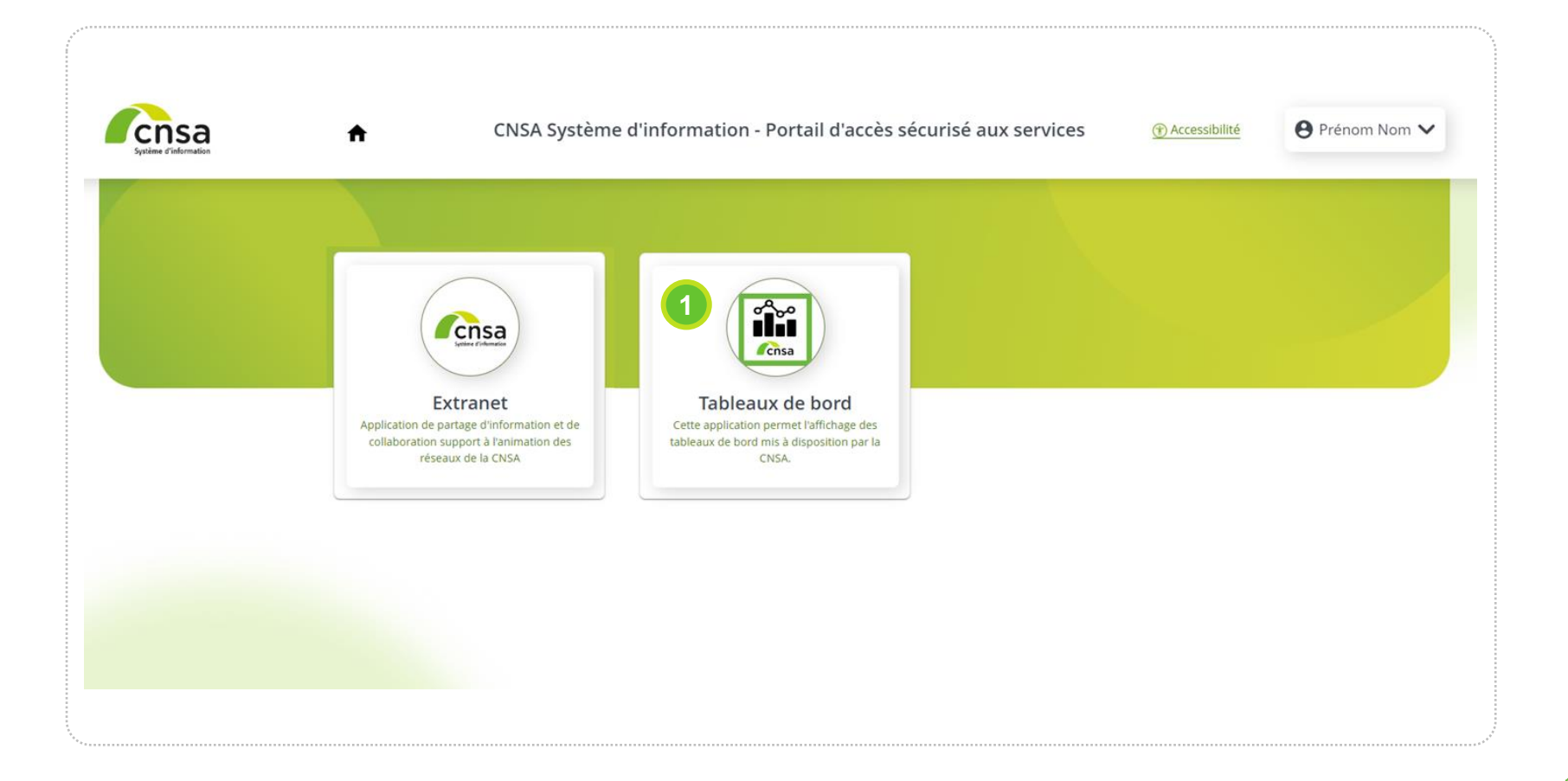

### **Passer du portail CNSA au SID SDO**

- **Vous êtes maintenant connecté sur le portail « Tableaux de bord » de la CNSA. Dans votre catalogue, vous pouvez voir le rapport pour lequel vous bénéficiez d'un accès. Plusieurs profils sont disponibles : ARS-GRADeS / MDPH / CD / OG ou CNSA. 2**
- **Cliquer sur « Ouvrir » 3**

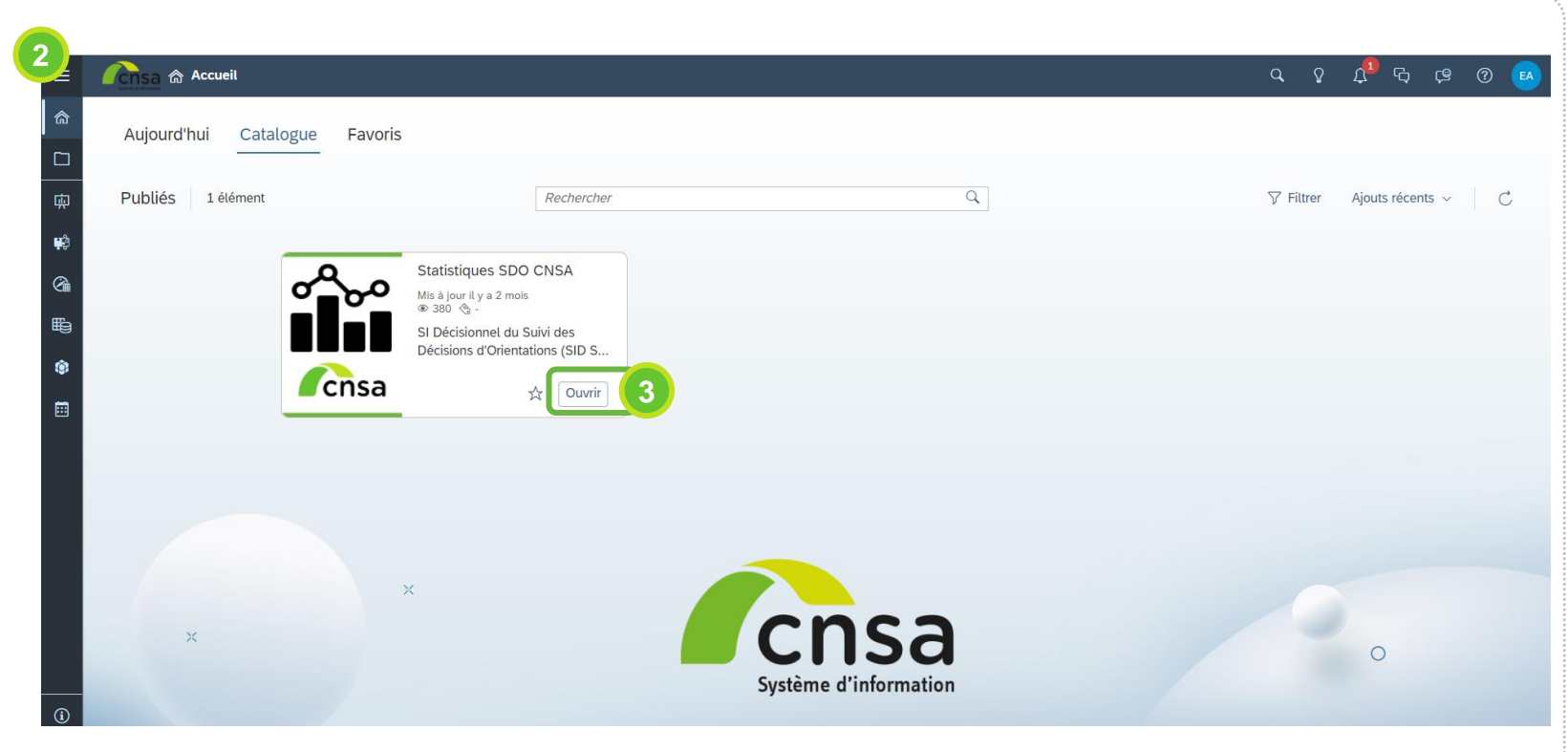

Pour toute difficulté ou question,

Contacter le support par email à l'adresse : [support@cnsa.fr](mailto:support@cnsa.fr)

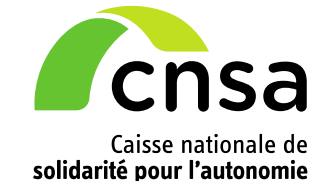

66, avenue du Maine

75682 Paris cedex 14

[www.cnsa.fr](http://www.cnsa.fr/)

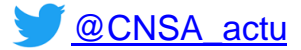

[http://www.pour-les-personnes-agees.gouv.fr](http://www.pour-les-personnes-agees.gouv.fr/)